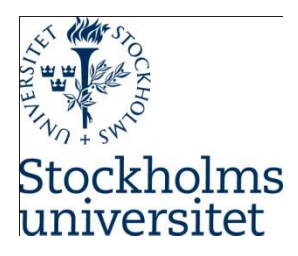

# Introduction to MySQL Community Edition

**Course:** SUPCOM, Hösten 2019

**Module:** Database Management Systems

**DBMS Tool:** MySQL version 8.0.18

#### **Goal**

To familiarize yourself with basic MySQL Workbench (GUI)

#### **Learning outcome**

- Ability to navigate and use Workbench
- Ability to create database (schema), tables, constraints
- Ability to use DDL and DML

### **Part one – Introduction MySQL Community with Workbench**

#### **1. Introduction**

MySQL is a database server claimed to be very fast, multithreaded, multi-user, and robust SQL (Structured Query Language) server according to MySQL™. MySQL is a trademark of Oracle Corporation and its affiliates. The MySQL software has Dual Licenses<sup>1</sup> therefore users can use the open source licensed version under the terms of the GNU General Public License<sup>2</sup> (Community Server) or can purchase a standard commercial license from Oracle (Enterprise Edition).

MySQL Workbench provides a graphical tool for working with MySQL servers and databases. MySQL Workbench fully supports MySQL versions 5.5 and higher<sup>3</sup>. MySQL Workbench provides functionalities to enable SQL Development, Data Modeling, Server Administration, Data Migration, and MySQL Enterprise Support for backup and audit.

#### **Starting MySQL Workbench**

- Click on **Start** menu then enter or type MySQL
- Then the **Start** menu displays **MySQL Workbench 8.0 CE** as illustrated below

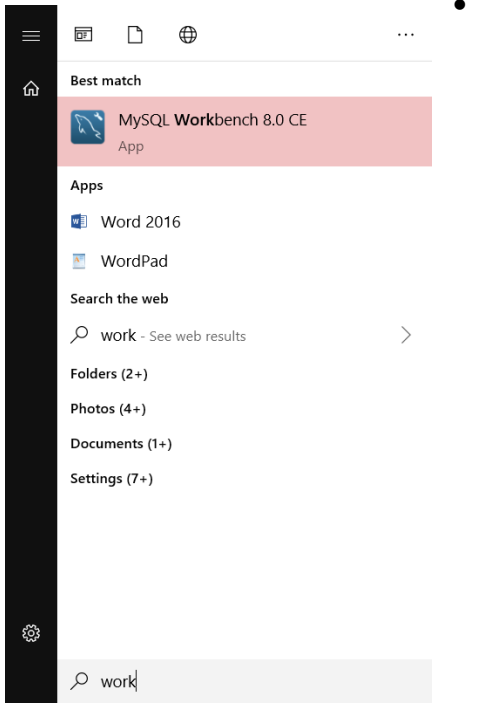

### Launch MySQL by selecting **MySQL Workbench**

#### **Creating connections to MySQL Server locally**

Start MySQL Workbench

 $\overline{\phantom{a}}$ 

<sup>1</sup> <http://www.mysql.com/company/legal/licensing/>

<sup>2</sup> <http://www.fsf.org/licenses/>

<sup>3</sup> <https://dev.mysql.com/doc/refman/8.0/en/workbench.html>

• Click on the + sign next to MySQL Connections as illustrated here

MySQL Connections ⊕<sup>⊙</sup> Local instance MySQL80 호 root<br>'은 localhost:3306

- Enter connection name here **worktech** is connection name and do not change anything else as illustrated below
- Click on **OK**

Note: (*Remember that your MySQL server is installed locally, so under hostname loop back IP address is specified 127.0.0.1, if you want to connect your Workbench to any MySQL server you can enter fully qualified address for example (mysql.dsv.su.se)*)

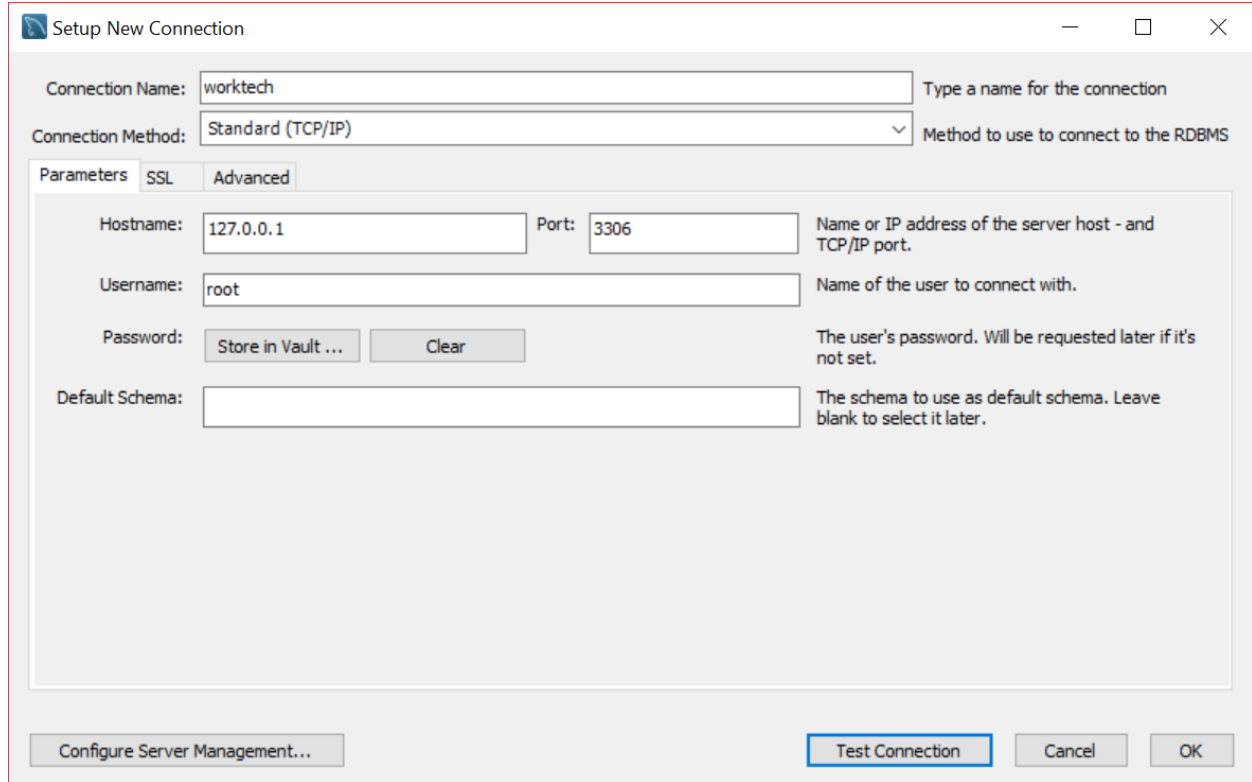

 Now your new connection is created so you can simply click on it to connect to your server and enter your password if you are prompted.

#### **Connecting to your MySQL server**

(*you can have several connections here*)

- Select the available connection: Local instance MySQL80
- **Enter the password (supcom) then click OK**
- MySQL will be opened select the connection already created as illustrated below.

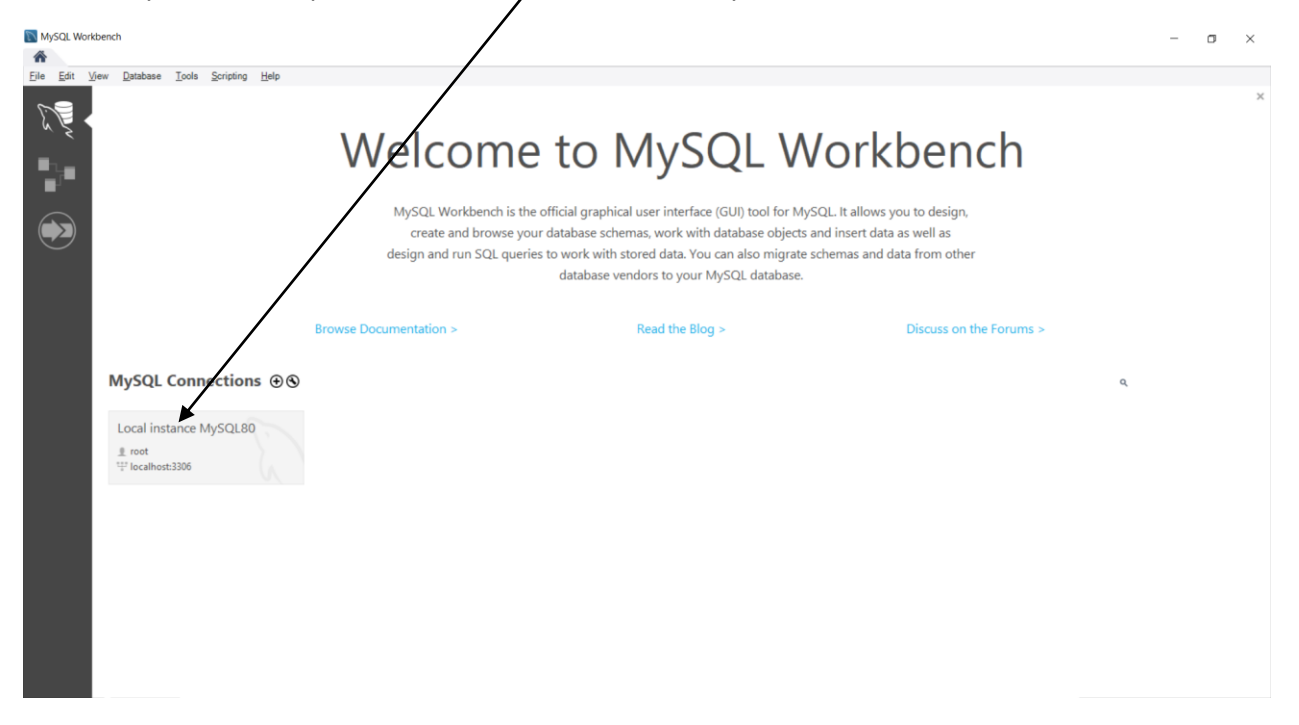

Enter your password (supcom) and click **OK**

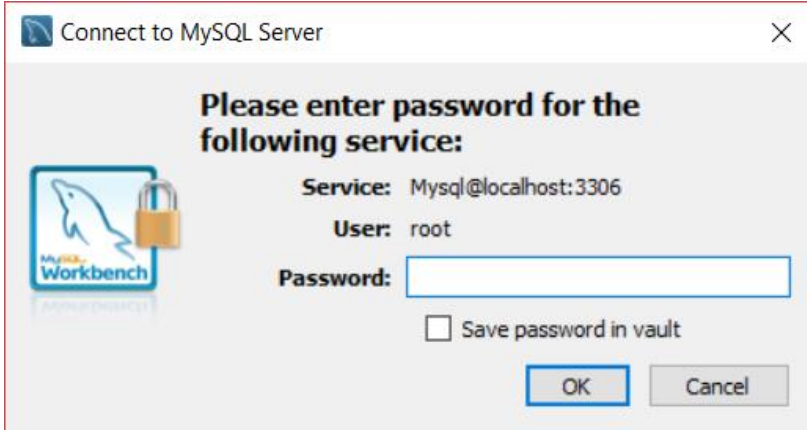

#### **Creating and deleting databases**

**•** Select **Schemas** under the navigator panel (you have Administrative or Schemas here)

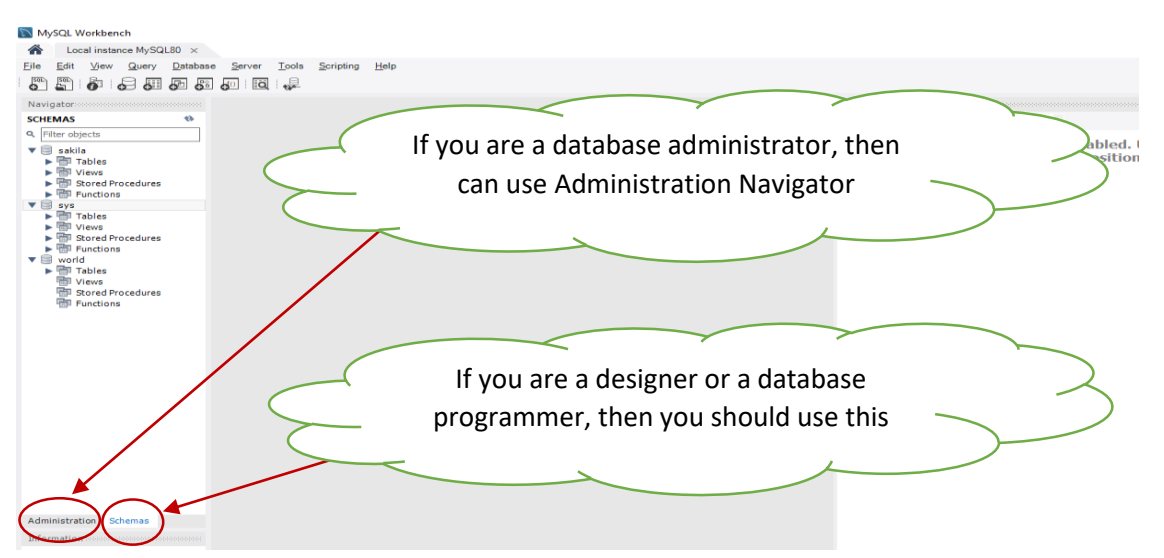

- Select **Create a new schema in the connected server** from the toolbar  $\bigotimes$  worktech  $\times$ 
	- File Edit View Query Database Server Tools Scripti 5565周至25周1 **Carl Covery 1**
- Enter your Schema **Name** (type *schoolregistrar*) then click on **Apply**

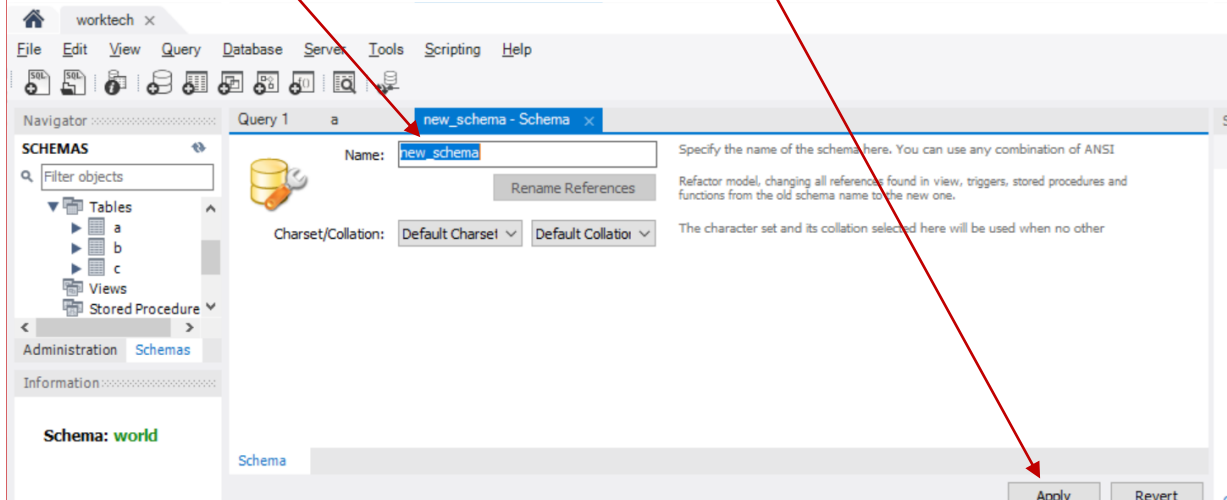

Now click on **Refresh** button to see the latest schemas or databases

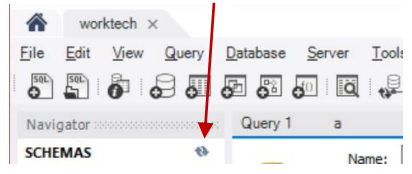

**Working with databases (schemas) – Setting your default schema (this is important especially when you work with SQL and if you want to create tables (DDL), use select query and other DMLs on this database)**

Right click on the database you want to work with (here it is **schoolregistrar**)

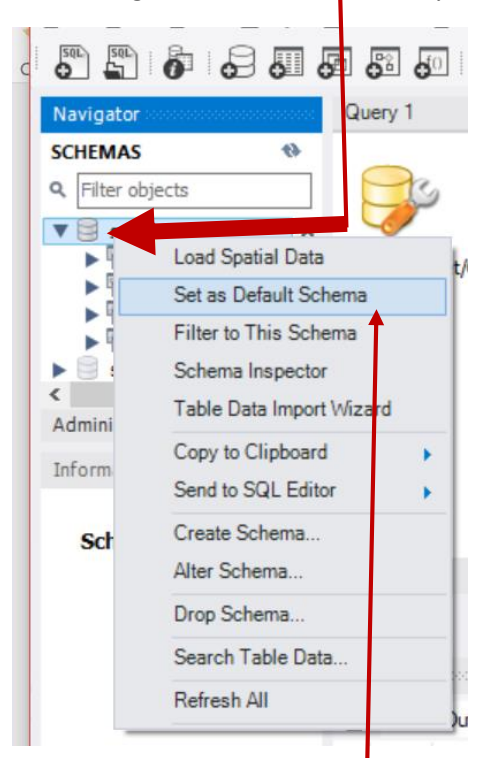

Select **Set as Default Schema** from the shortcut

#### **Creating Tables**

- Select the database to work with (expand **schoolregistrar**)
- Right click on **Tables,** then Select **Create Table…** as illustrated below

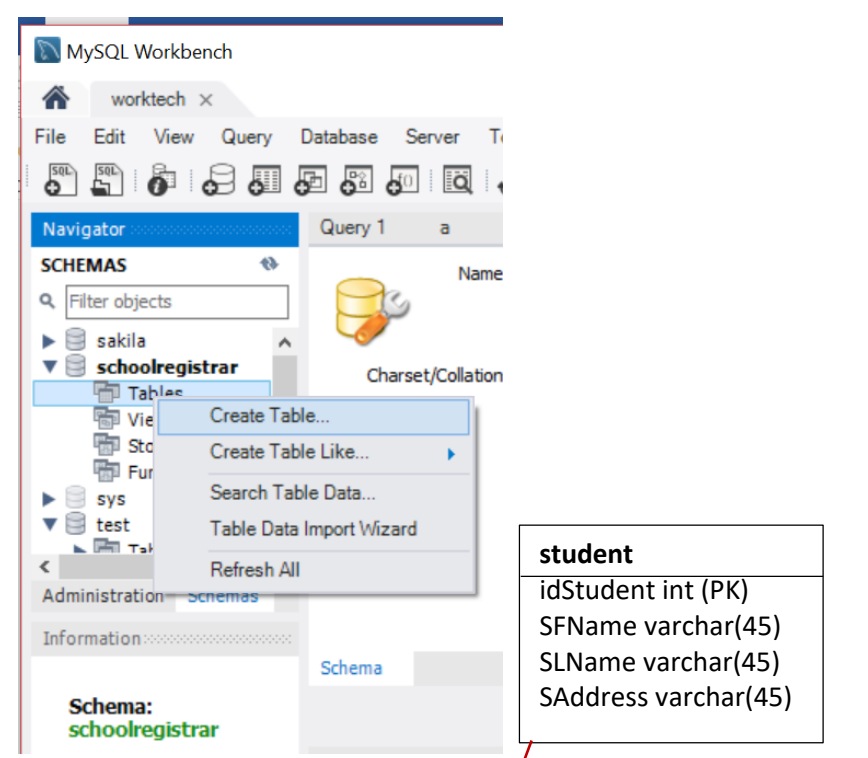

• Enter your table name (student) and enter Column names (idStudent, SFName, SLName, SAddress) > Check PK under idStudent to make it **primary key** 

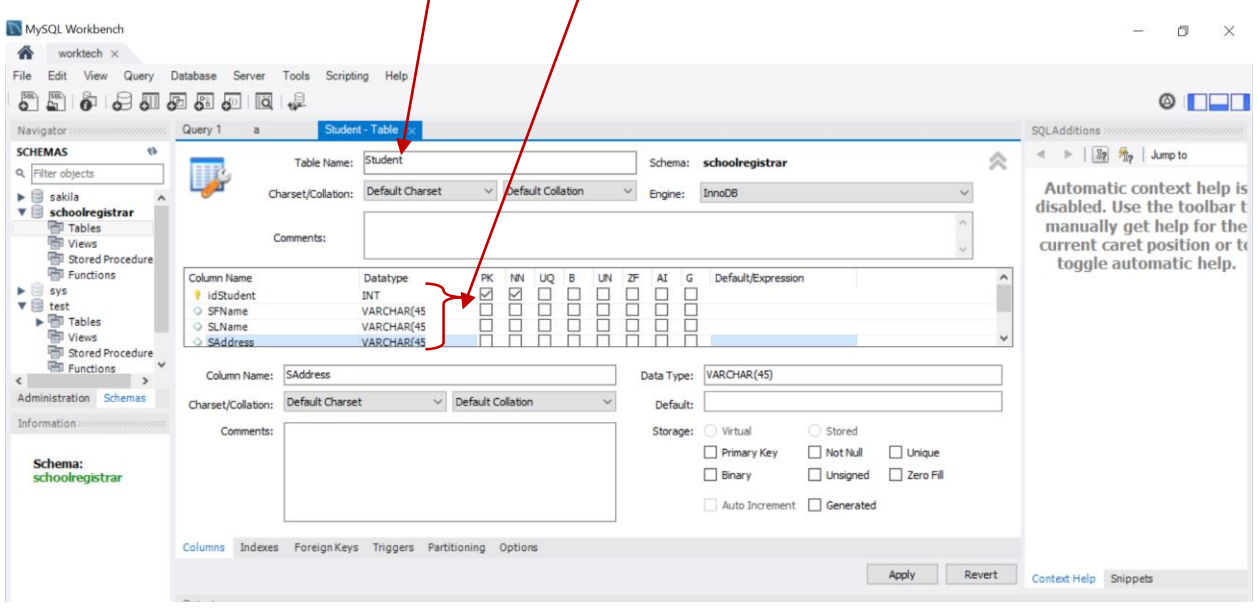

Click on **Apply** when you are done and close the current table

**Exercise:** Create a new table and name it **course** with **courseId** as *primary key* (PK) with data type integer (or int), courseTitle with data type varchar(50), courseCredit with data type varchar(10).

Tip – follow the steps described under **Creating Tables**.

#### **course** courseId int (PK) courseTitle varchar(50) courseCredit varchar(10)

#### **Creating tables with foreign keys**

In this step you are going to create a table with two foreign keys connecting to **course** and **student** tables created before. (**registration** table will have foreign keys connecting to course and student tables using their primary keys as foreign keys in the new table. So the new table will have registrationNo as primary key, courseId and IdStudent as foreign keys.

- Select the database to work with (expand **schoolregistrar**) if it is not selected
- Right click on **Tables,** then Select **Create Table…**
- Enter table name (registraion), columns (registrationNO primary key integer, courseId int, IdStudent int)  $\Gamma$

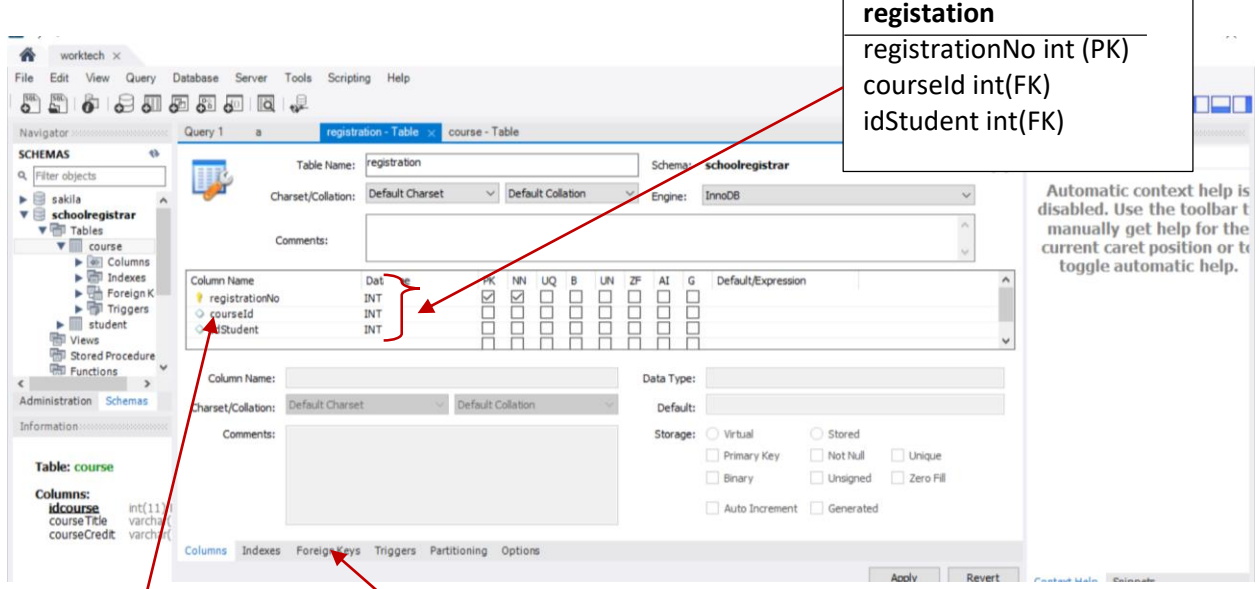

- **Select couseId** then click on Foreign Keys
- Select referenced column and corresponding table as illustrated below

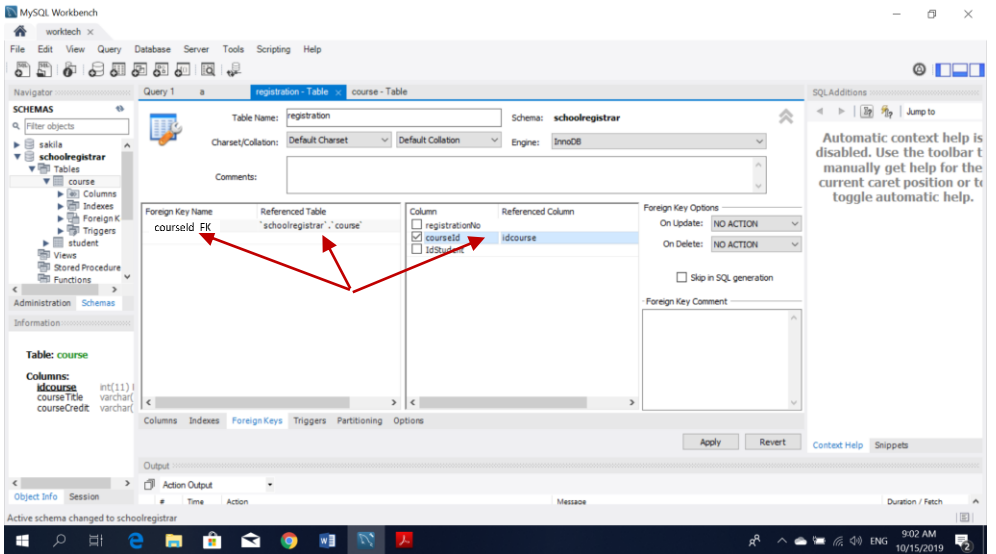

Add a foreign key for student table as illustrated below

┑

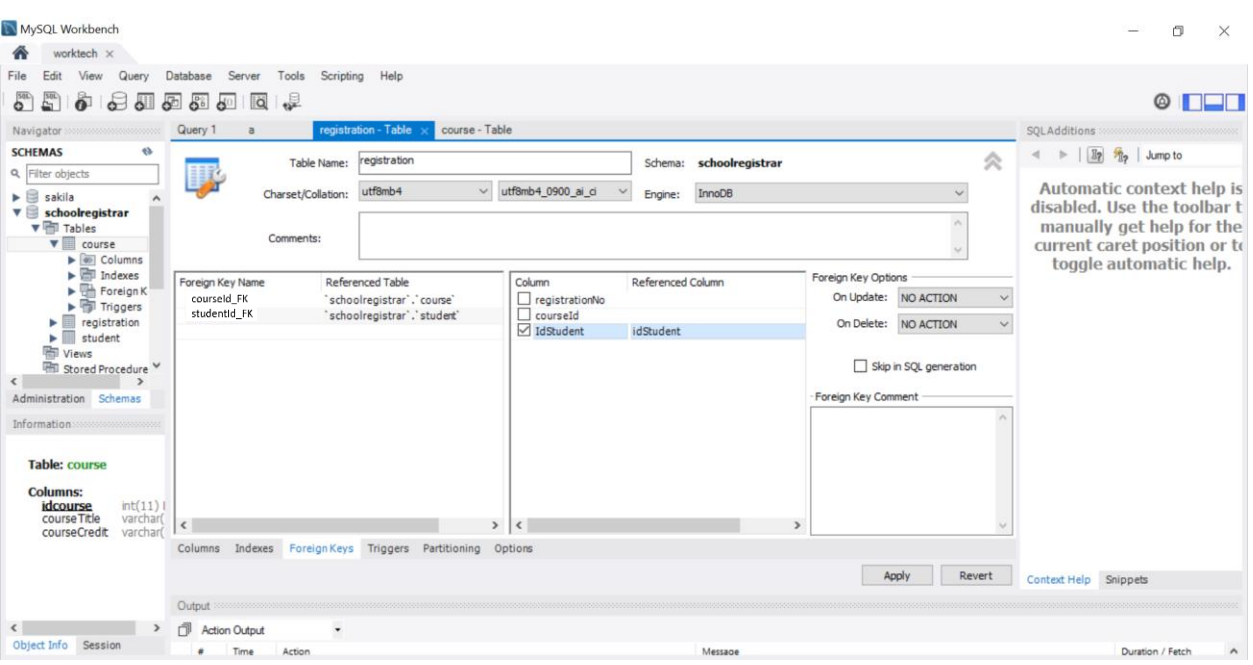

Click on Apply, congratulations now you have created your table with its foreign keys.

#### **Generating your database model (Enhanced Entity Relationship Diagram)**

- Select the database to generate its Enhanced Entity Relationship Model (**schoolregistrar**)
- From the **Database** menu select **Reverse Engineer…**

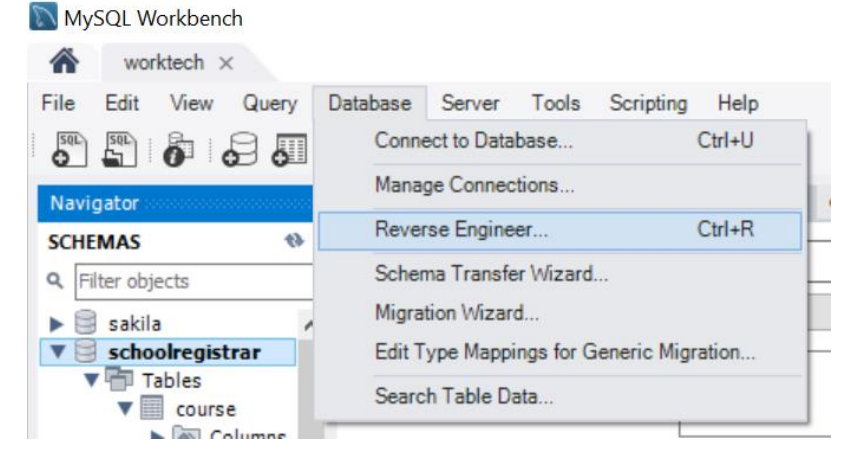

Click don not change anything and click **Next**

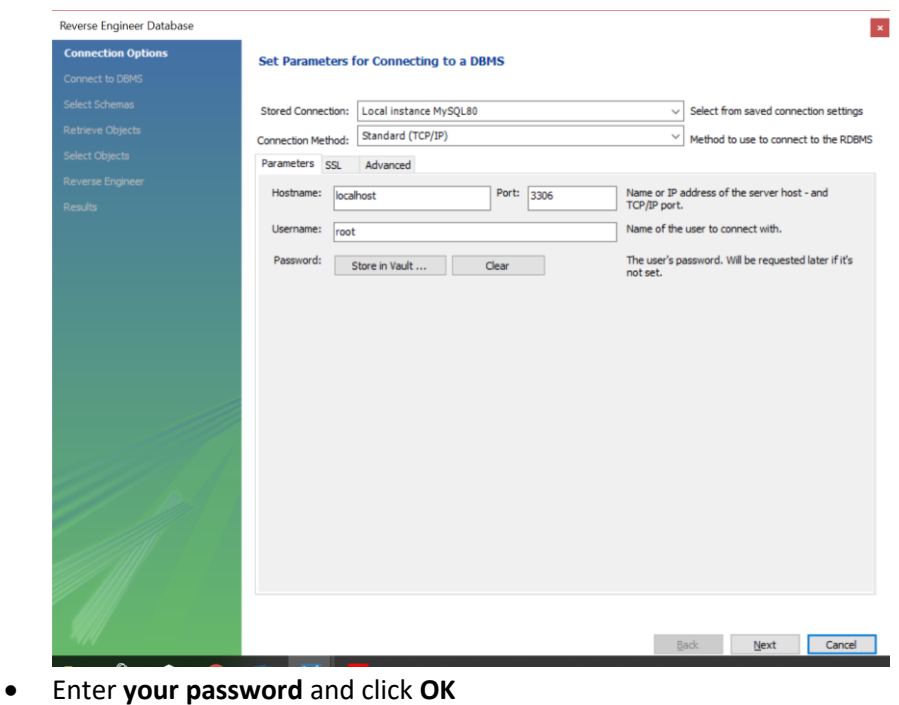

- **N** Connect to MySQL Server  $\times$ Please enter password for the following service: Service: Mysql@localhost:3306 User: root Password: **Example**  $\Box$  Save password in vault OK Cancel
- Now you will see it is successfully fetched the information as illustrated below and Click **Next**

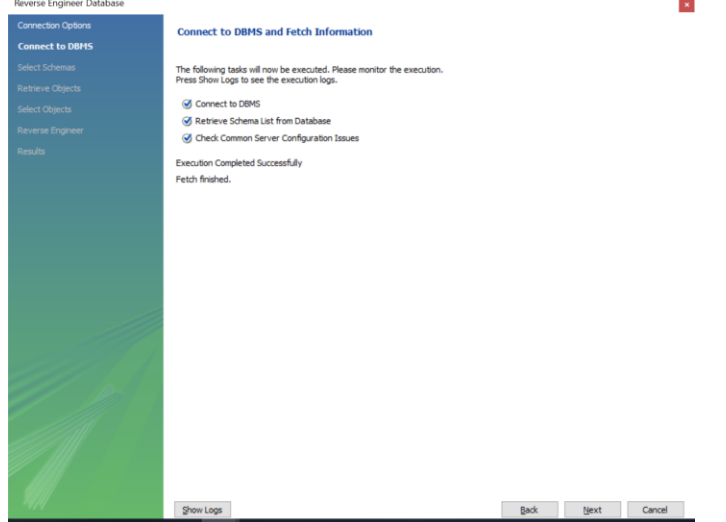

 Select the database (**schoolregistrar**) you want to generate the EER model for as illustrated below and click **Next**

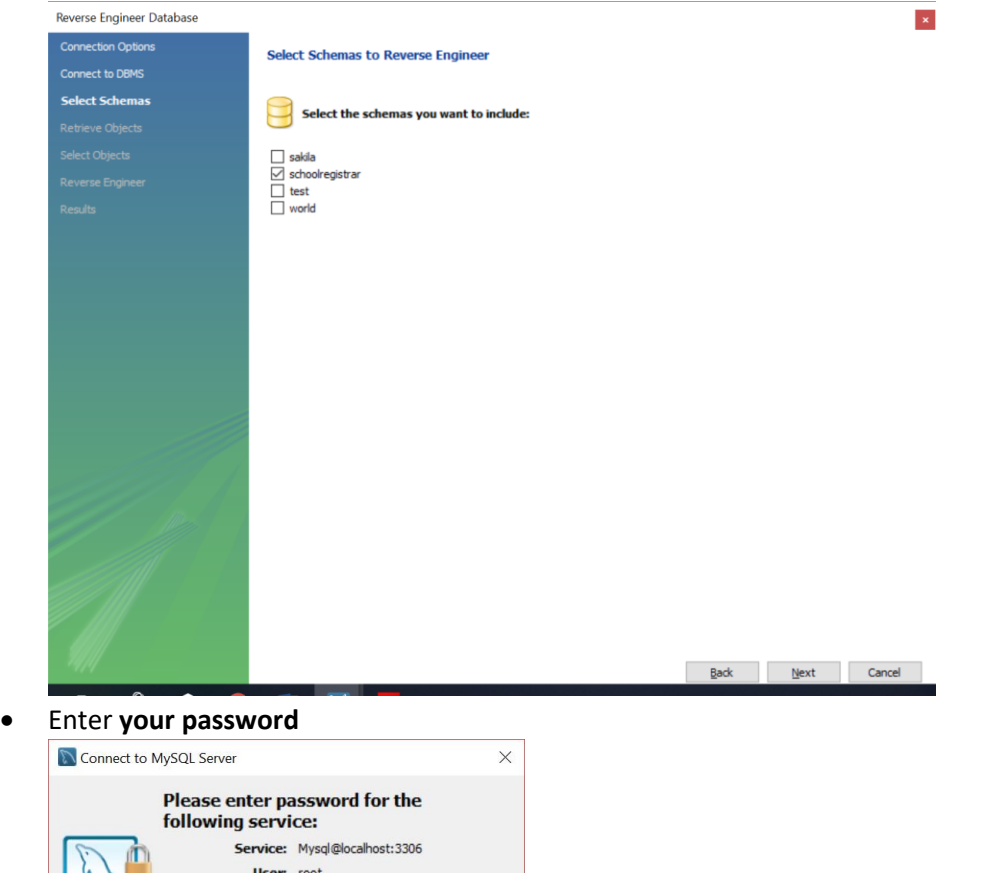

You will see that the objects are retrieved successfully then as illustrated below Click **Next**

Pass

\*\*\*\*\*\* rd:

 $\Box$  Save password in vault

OK Cancel

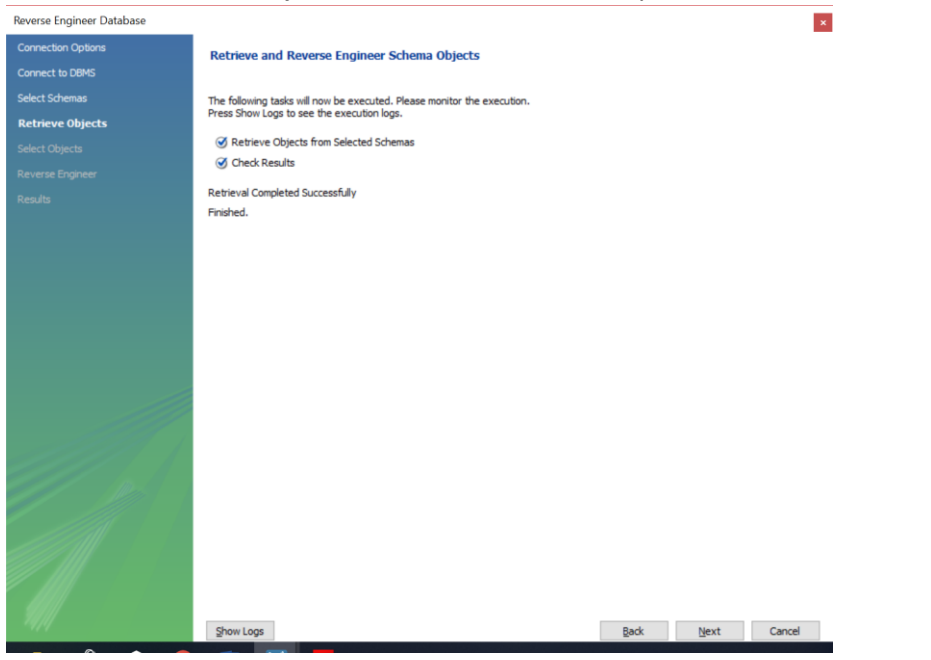

 Make sure that Import **MySQL Table Objects** is checked as illustrated below then Click on **Execute**

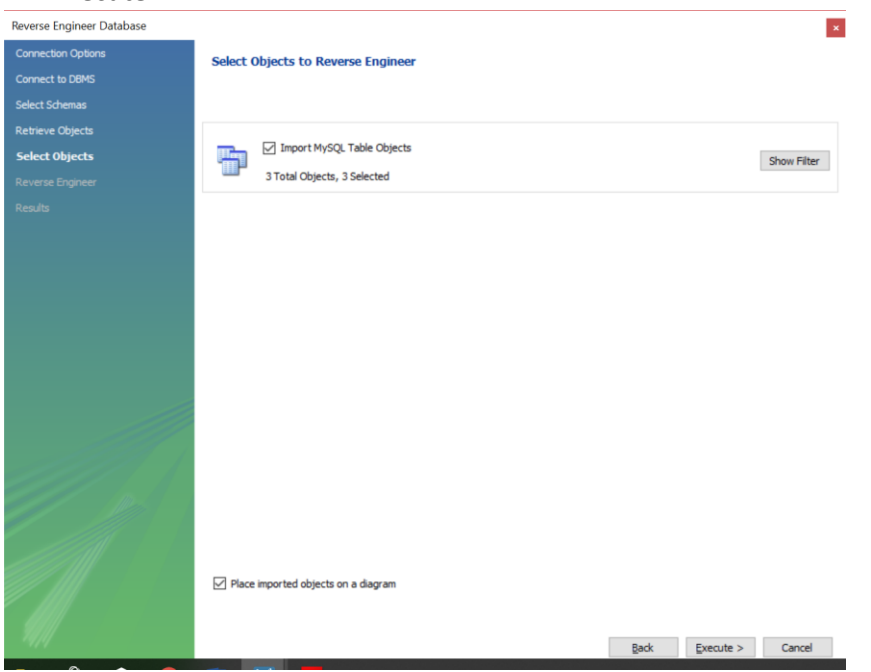

 You will see that the reverse engineering process completed successfully as illustrated below, click **Next**

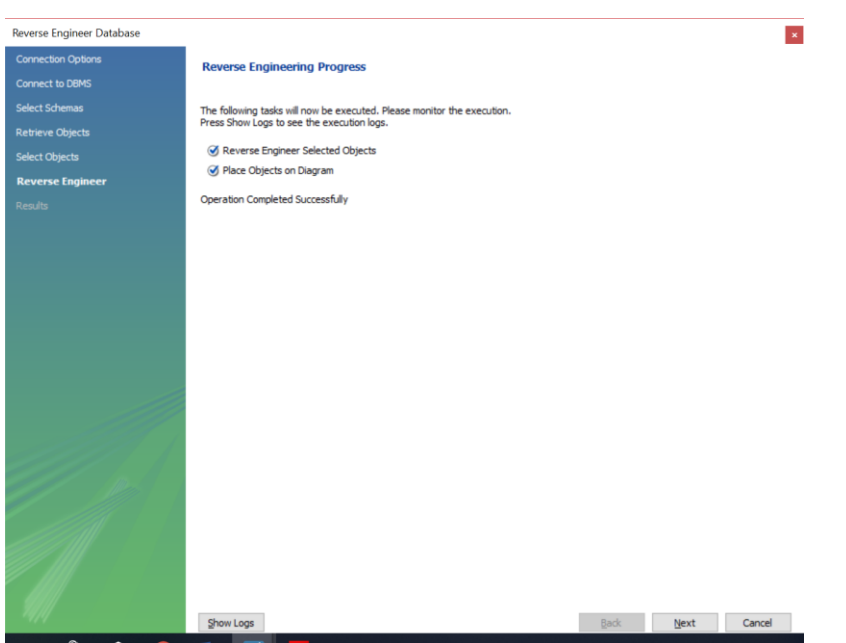

Finally, you will see Reverse Engineering Results finished successfully then Click on **Finish**

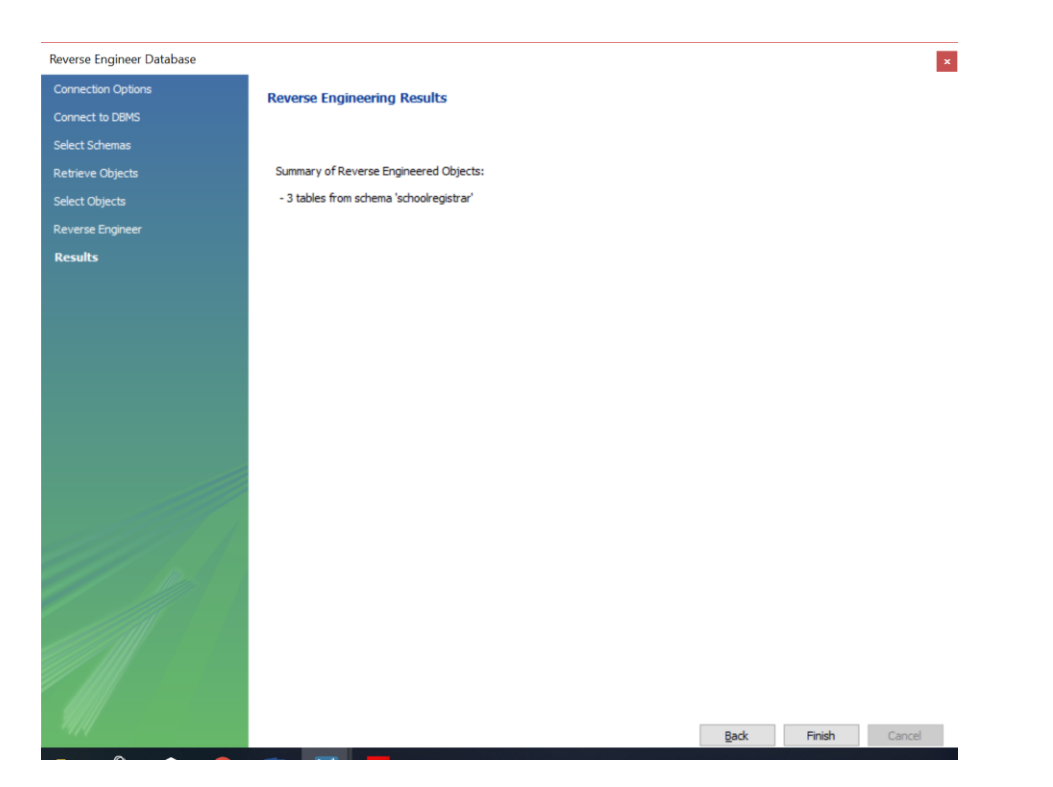

 You will see the relational model generated illustrated below, if it is not visible you can use the scroll bars

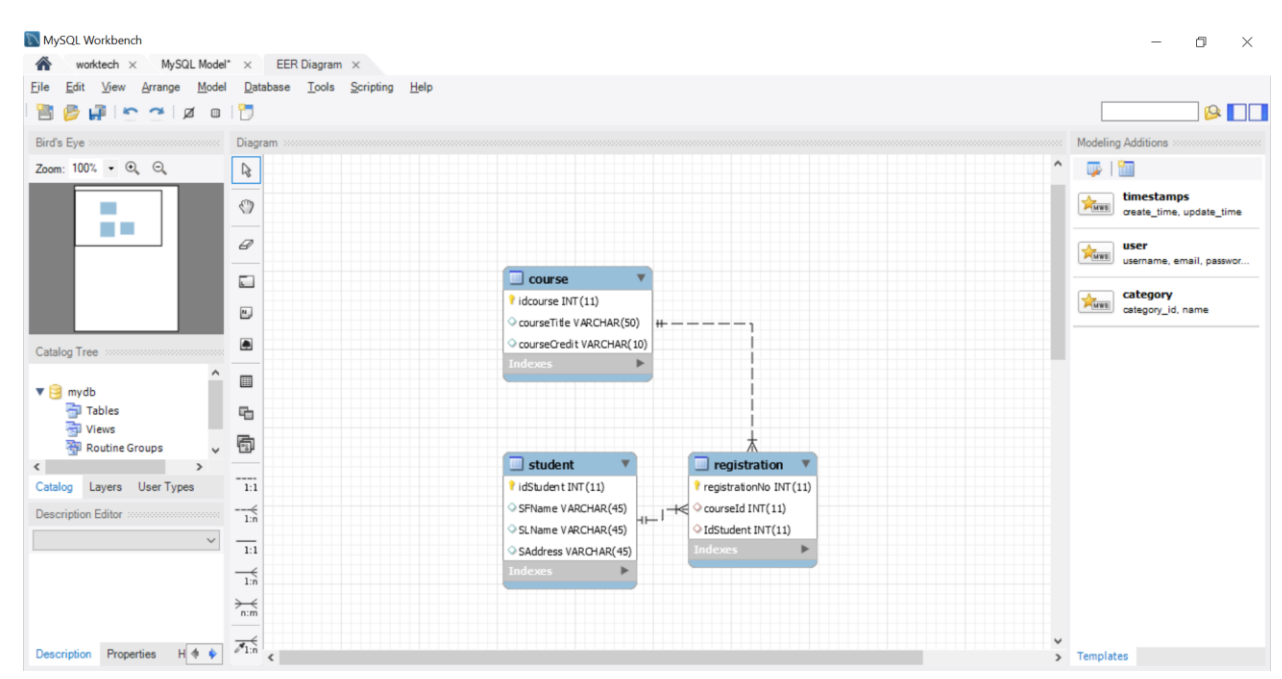

Exercise:

- 1. Create a new database (schema) football
- 2. Create the following tables
	- a. Table name teams
		- i. Column1 teamId int primary key
- ii. Column2 teamName varchar(50)
- iii. Column3 teamCity varchar(20)
- b. Table name players
	- i. Column1 playerId int primary key
	- ii. Column2 playerName varchar(25)
	- iii. Column3 playerArea varchar(20)
	- iv. Column4 teamId int Foregin Key referencing table (team) (enter the name of the Foreign Key as – fk\_players\_coaches)
- c. Table name coahes
	- i. Column1 coachId int primary key
	- ii. Column2 coachName varchar(25)
	- iii. Column3 yearsOfcoaching int
	- iv. Column4 teamId int Foregin Key referencing table (team) (Note that **Foreign Key** names should be unique so here name it as – fk\_teams\_coaches)
- 3. Generate the relational model (EER Model as you did in the exercise above)
- 4. Copy a snapshot to show it to your teacher

## **Part two – Using SQL to create database objects**

- **1. Creating databases using SQL**
	- Select **Create a new SQL tab for executing queries**

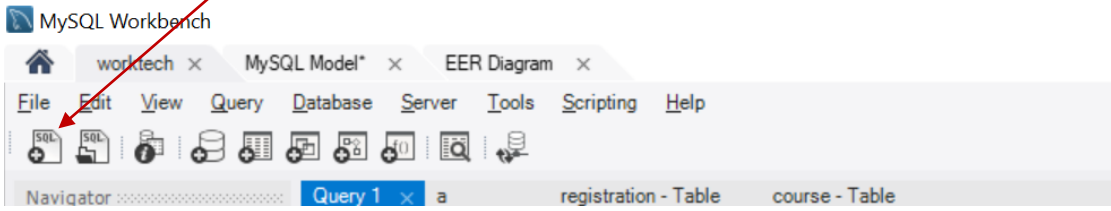

Enter SQL statement in your query window as illustrated below

#### **create database schoolregistrar2**

• Select **Execute the selected portion of the script for everything** (Note: When you execute SQL statements, you should be careful. If you have several SQL statements, then MYSQL will run all statements unless you make a selection of the desired SQL statement you want to/run)

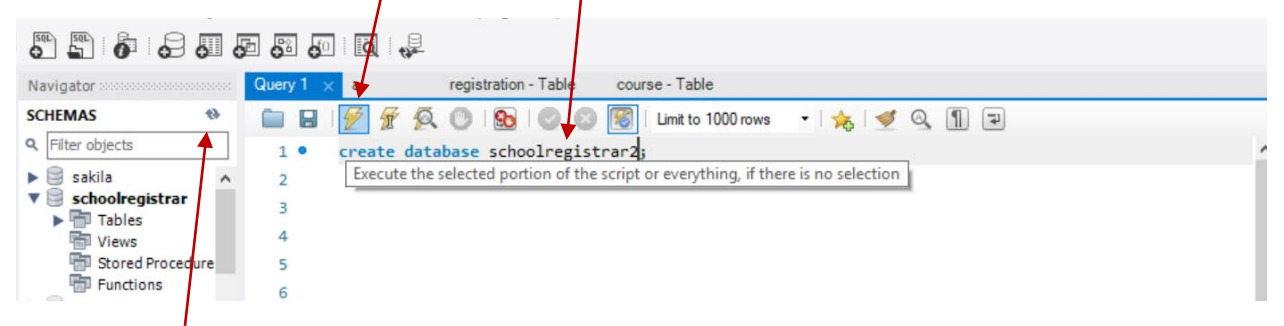

- Refresh the Schemas to see the database just created
- Set **schoolregistrar2** as the default schema

Use the following query to create these tables:

- create table courses(courseId int primary key, courseTitle varchar(23), courseCredit varchar(20));
- create table students(studentId int primary key, sFname varchar(25), sLname varchar(25));
- create table registration(registrationNo int primary key, yearOfRegistration int, courseId int, studentId int, constraint Foreign key fk\_reg\_to\_courses1(courseId) references courses(courseId), constraint Foreign key fk\_reg\_to\_students1(studentId) references students(studentId));

#### **2. Inserting data into tables DML**

In this step we will insert data into three tables: courses, students, and registration

Insert statement – use insert statement to insert data into all three tables

Right click on the table – course > pint to **Send to SQL Editor** > select **Insert Statement**

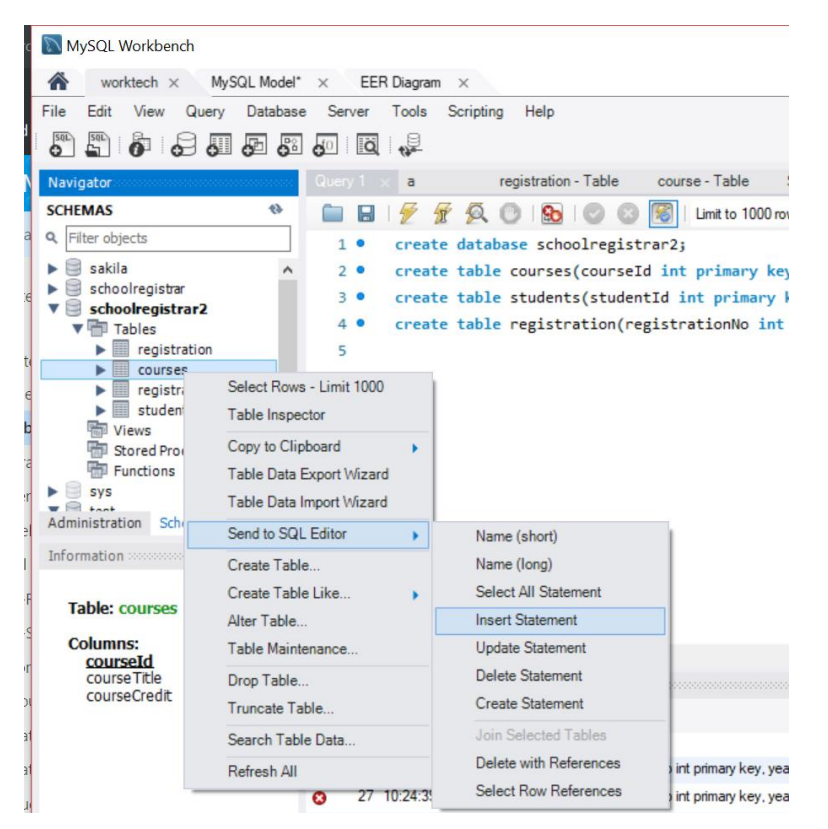

 Now you will have the *Insert Statement* created for you, Note that you need to replace place holders of values with real values, and rearrange your insert statement as illustrated in the next step

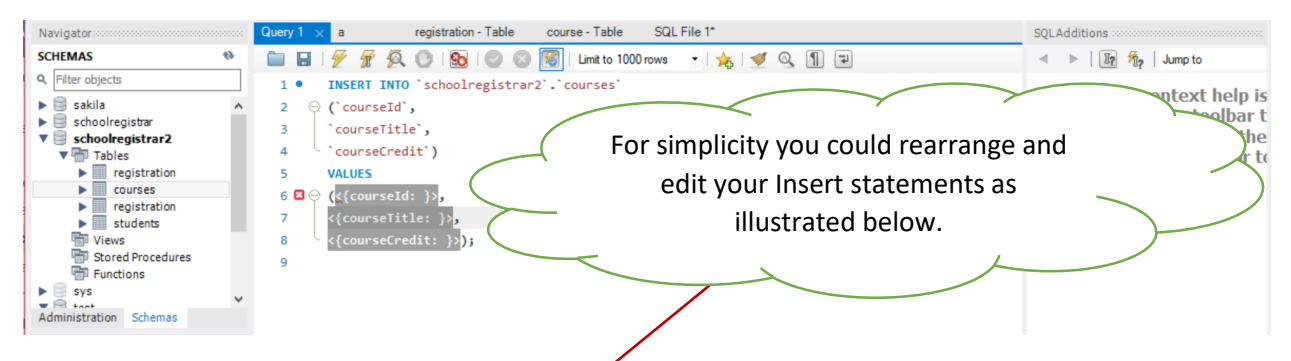

 Add the values into **course** table using the values specified in following SQL statements, you can run each insert statement only once because of the Primary Key constraint. So select each of the following insert statements and execute them separately.

*INSERT INTO `schoolregistrar2`.`courses` (`courseId`,`courseTitle`,`courseCredit`) VALUES(1, "DBMS", "7.5");*

#### *INSERT INTO `schoolregistrar2`.`courses`*

*(`courseId`,`courseTitle`,`courseCredit`) VALUES(2, "Computer Security", "7.5");*

*INSERT INTO `schoolregistrar2`.`courses` (`courseId`,`courseTitle`,`courseCredit`) VALUES(3, "HCI", "7.5");*

*INSERT INTO `schoolregistrar2`.`courses` (`courseId`,`courseTitle`,`courseCredit`) VALUES(4, "Software Engineering", "7.5");*

*INSERT INTO `schoolregistrar2`.`courses` (`courseId`,`courseTitle`,`courseCredit`) VALUES(5, "Networking", "7.5");*

Add the values into **students** table using the values specified in following SQL statements

*INSERT INTO `schoolregistrar2`.`students` (`studentId`, `sFname`, `sLname`) VALUES (1, "Isac","James");*

*INSERT INTO `schoolregistrar2`.`students` (`studentId`, `sFname`, `sLname`) VALUES (2, "Erik","Snidders");*

*INSERT INTO `schoolregistrar2`.`students` (`studentId`, `sFname`, `sLname`) VALUES (3, "Manhatan","George");*

*INSERT INTO `schoolregistrar2`.`students` (`studentId`, `sFname`, `sLname`) VALUES (4, "Suleuman","Mohamed");*

*INSERT INTO `schoolregistrar2`.`students` (`studentId`, `sFname`, `sLname`) VALUES (5, "Christian","Alfred");*

*INSERT INTO `schoolregistrar2`.`students` (`studentId`, `sFname`, `sLname`) VALUES (6, "Susan","Rice");*

*INSERT INTO `schoolregistrar2`.`students` (`studentId`, `sFname`, `sLname`) VALUES (7, "Zuckberg","Dickson");*

Add the values into **registration** table using the values specified in following SQL statements

*INSERT INTO `schoolregistrar2`.`registration` (`registrationNo`, `yearOfRegistration`, `courseId`, `studentId`) VALUES (2, 2014, 2,2);*

*INSERT INTO `schoolregistrar2`.`registration` (`registrationNo`, `yearOfRegistration`, `courseId`, `studentId`) VALUES (3, 2014, 2,2);*

*INSERT INTO `schoolregistrar2`.`registration` (`registrationNo`, `yearOfRegistration`, `courseId`, `studentId`) VALUES (4, 2014, 2,2);*

*INSERT INTO `schoolregistrar2`.`registration` (`registrationNo`, `yearOfRegistration`, `courseId`, `studentId`)* *VALUES (5, 2014, 1,1);*

*INSERT INTO `schoolregistrar2`.`registration` (`registrationNo`, `yearOfRegistration`, `courseId`, `studentId`) VALUES (6, 2014, 1,1);*

#### **3. Querying tables DML**

You can use Select statement to query any table in this database

Example: Select \* From Students

#### **4. Updating tables DML**

Change all course credits from 7.5 to 15 for courseIDs 1 and 5

*UPDATE `schoolregistrar2`.`courses` SET `courseCredit` = "15" WHERE `courseId` = 1 and `courseId` = 5;* **Exercise:** Change all credits back to 7.5

**Exercise:** Change Networking to Network Security for *`courseId`* = 5

#### **5. Deleting rows in tables DML**

Be careful! – you might accidentally delete everything unless you specify the where clause as illustrated in the example below.

#### **Example**:

*DELETE FROM `schoolregistrar2`.`students` WHERE studentId = 6;*

**Exercise** – create a new database – football2, then create all tables available in football database created before using sql statements. **Caution** – Foreign Key constrains no matter where they are applied must be uniquely named so you need to make sure that the foreign keys are different from the foreign keys in football database.